更に上のクオリティ 更に上のサービス!

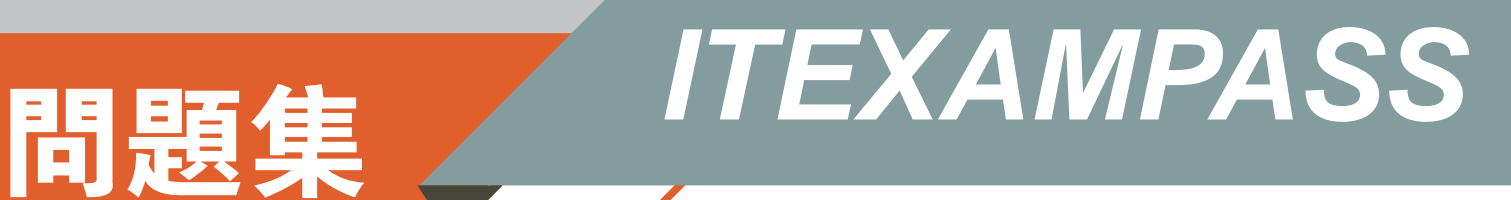

# *https://www.itexampass.jp*

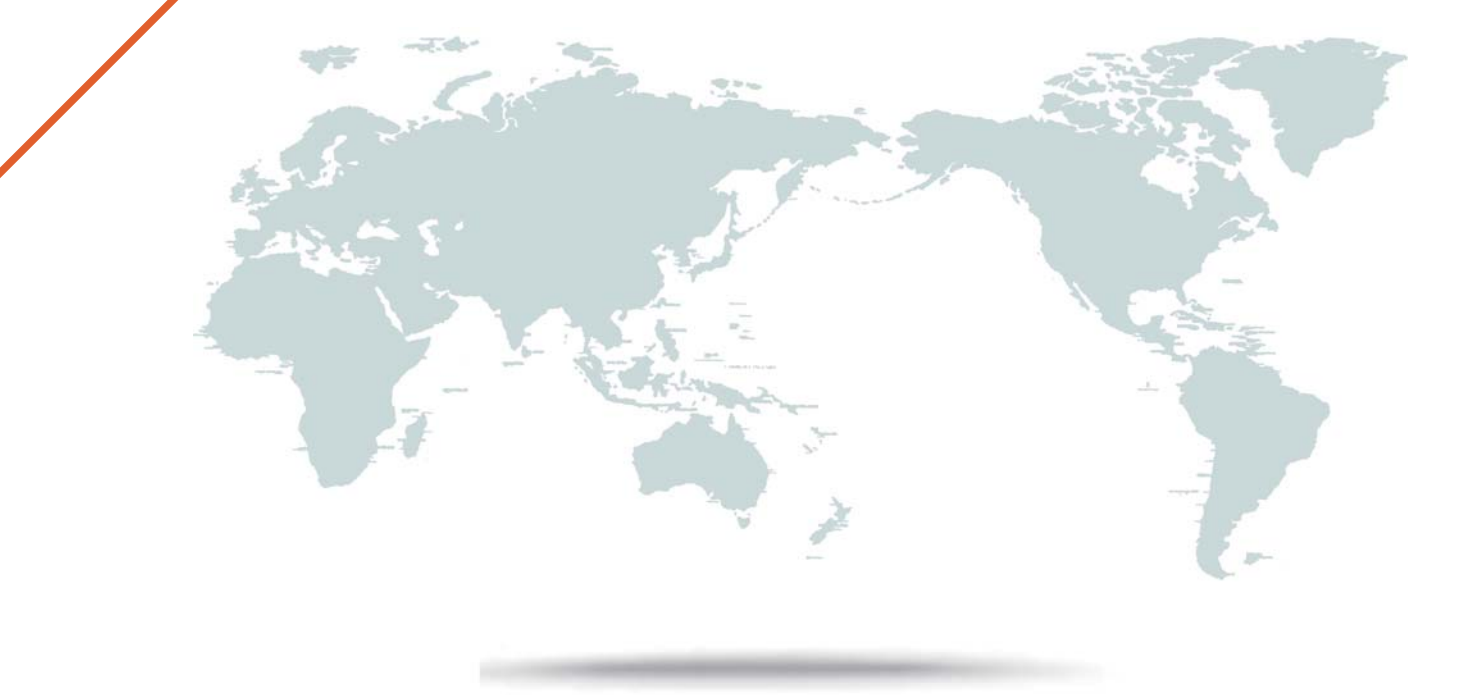

1年で無料進級することに提供する

## **Exam** : **Acquia Certified Site Builder-D8**

**Title** : Acquia Certified Site Builder-D8

# **Version** : DEMO

The safer , easier way to help you pass any IT exams.

1.You have installed a contributed module called "Sample Module" that looks like it will be a great fit for the business case you are trying to solve. However, upon closer examination, it looks like the module only supplies a drush command; it does not have an admin interface.

As a site builder with no command-line experience, this will not work for you! You need a web user interface to use this module.

How should you request a web Ul in the module's issue queue1?

A. Create a "Bug Report" issue for the module with subject line, "Create web Ul for Sample Module" and give it the "Major priority

B. Create a "Feature Request™ issue for the module with subject line, "Create web Ul for Sample Module." C

C. Create a "Feature Request" issue for the module with subject line, "URGENT Module Broken! 11 Needs Ul" D

D. Create a "Bug Report" issue for the module with subject line, "Create web Ul for Sample Module." **Answer:** B

2.You are responsible for a Drupal recipe site. Currently, each recipe node can have a title, body text and image. To provide a better user experience, you have been asked to allow each recipe to be freely tagged by its author.

How can you provide free tagging for the recipe nodes?

A. From the recipe content type's "Manage form display" page, drag the Tags" field up out of the "Disabled" section.

B. From the recipe content type's "Manage display" page, enable the "display free tagging information" option.

C. From \*ne recipe content type's "Manage fields" page, create a text field called "Tags". Ensure it can accept multiple values.

D. From the recipe content type's "Manage fields" page, create a Taxonomy term reference field, referencing the tags vocabulary. Check "Create referenced entities if they don't already exist."

### **Answer:** A

3.You have created a new Comment type, but when you try to add a comment field to a Content type, you can't select your new Comment type.

What could be the problem'?

- A. In your new Comment type, you didn't select "Content" as the Target entity type
- B. Custom comment types can only be added to default Content types
- C. "Allow comments" is not checked in the Content type settings
- D. You need to clear the site caches to see the new option

#### **Answer:** A

4.You are building a recipe site in which users submit their favorite recipes as nodes, tagged with common ingredients from a carefully curated taxonomy vocabulary. You've been asked to create a page on which site visitors can select the ingredients they have on hand and view all the site's recipes that use those ingredients. You've already created a view listing all Recipe nodes

How can you modify the view to support filtering by ingredient?

A. Create a filter using the Recipe content type's "Ingredients" field Expose the filter to users, making sure

it allows multiple selections

B. For each ingredient, create a separate view display with a contextual filter to limit results by that ingredient

C. Include a "Combine fields" filter that searches all fields for the ingredient name(s) the user enters.

D. Add a menu block listing all ingredients Each item in the menu block should link to a subdirectory URL

associated with the listed ingredient

### **Answer:** A

5.You are asked to implement a "employee of the month" block into your corporate website The block should show name and picture of the employee and should be editable over the normal block layout All the employees are users of the website

How do you implement the block?

A. Create a user view mode with user name and picture Add a user reference field to one of your block types and let the user reference field use the new user view mode

B. Add a custom block and select the type "user account information", activate the user name and picture fields

C. Install the user blocks module from Drupal org, select the fields you need and place block via block layout

D. Create a new Users View with user name field and user picture and anexposed filter on uid Add a block display to the view and place the block in the block layout

#### **Answer:** D